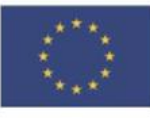

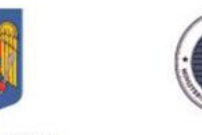

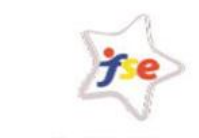

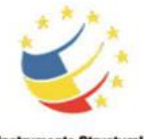

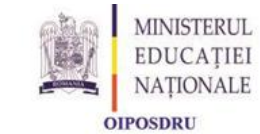

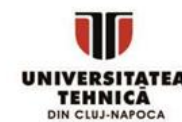

**UNIUNEA EUROPEANĂ** 

**GUVERNUL ROMÅNIE** 

**Fondul Social European** POSDRU 2007-2013

strumente Structura 2007-2013

# PARTING **Parteneriat interuniversitar pentru excelență în inginerie**

### **Proiect cofinanţat din Fondul Social European prin Programul Operaţional Sectorial pentru Dezvoltarea Resurselor Umane 2007 – 2013**

**Axa prioritară:** 1 "Educația și formarea profesională în sprijinul creșterii economice și dezvoltării societății bazate pe cunoaștere"

**Domeniul major de intervenție:** 1.5 "Programe doctorale și postdoctorale în sprijinul cercetării"

**Titlul proiectului:** "Parteneriat interuniversitar pentru excelenta in inginerie - PARTING"

**Cod Contract:** POSDRU/159/1.5/S/137516

**Beneficiar:** Universitatea Tehnică din Cluj-Napoca

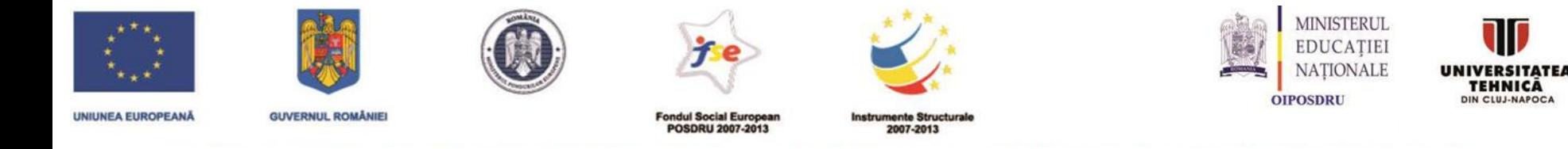

# **Website Proiect:** <http://www.et.utcluj.ro/parting/>

### **Browser : Internet Explorer fara proxy**

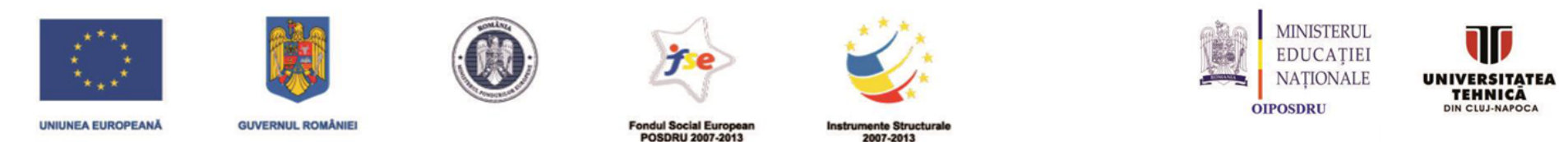

Acest site este cofinantat din Fondul Social European prin Programul Operational Sectorial de Dezvoltarea Resurselor Umane 2007-2013. Pentru informatii detaliate despre celelalte programe cofinantate de Uniunea Europeana, va invitam sa vizitati www.fonduri-ue.ro

### PARTING - Parteneriat interuniversitar pentru excelență în inginerie

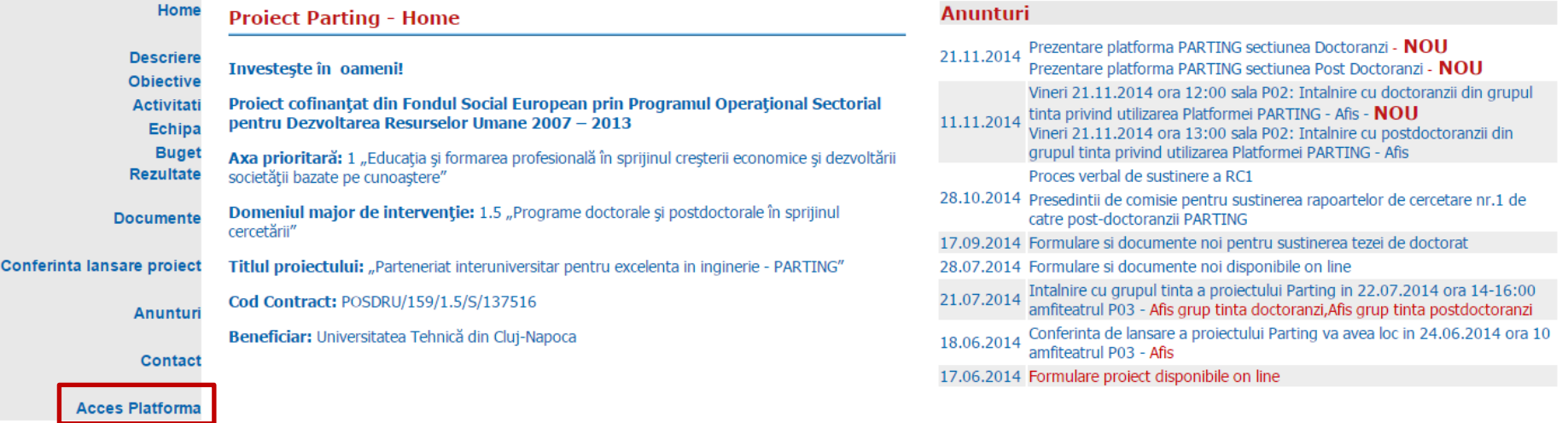

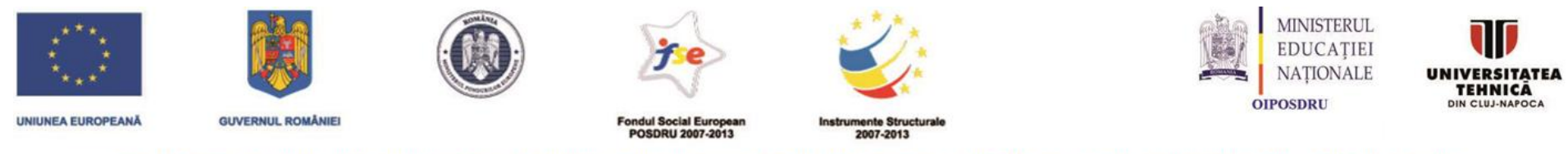

### PARTING - Parteneriat interuniversitar pentru excelență în inginerie

# **Platforma Proiect**

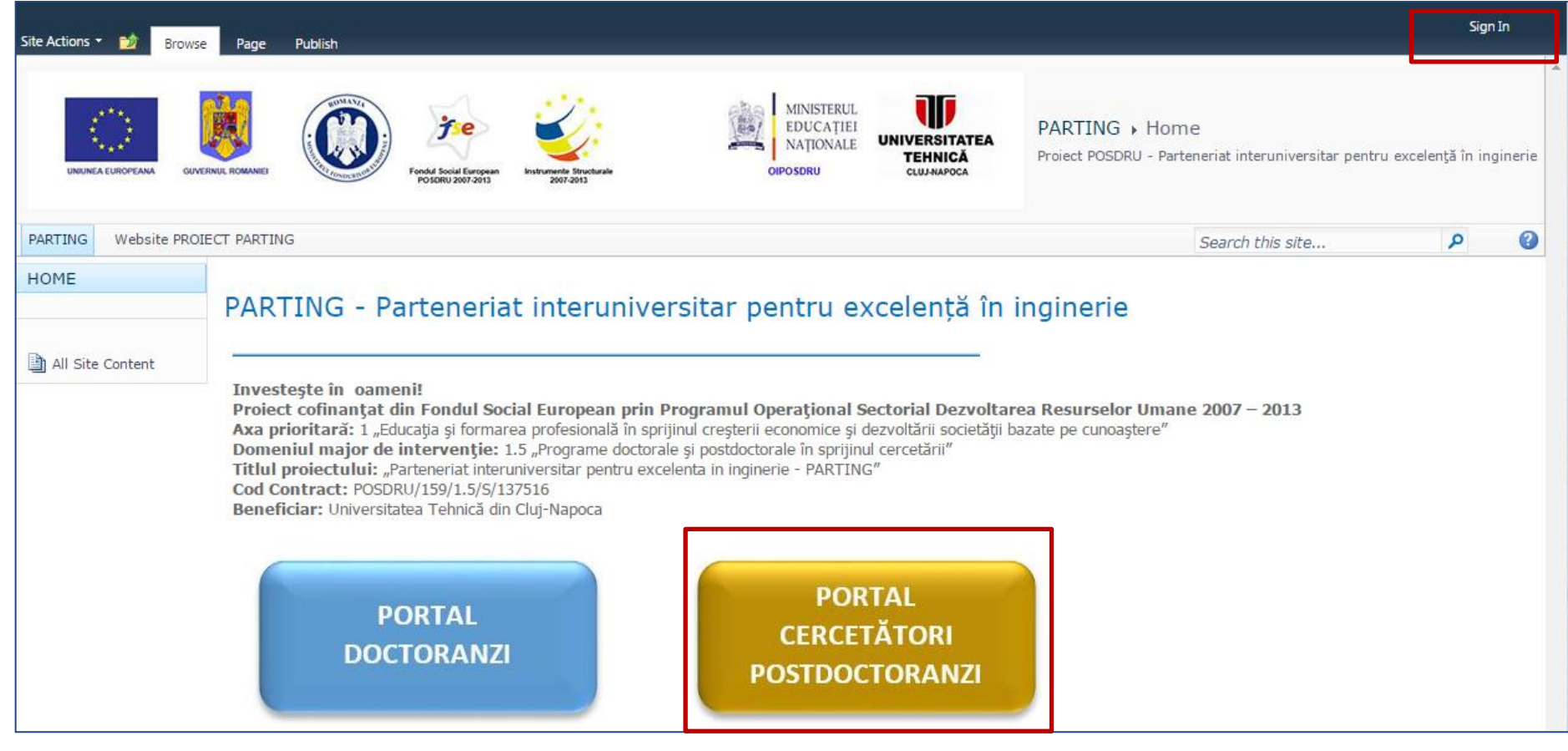

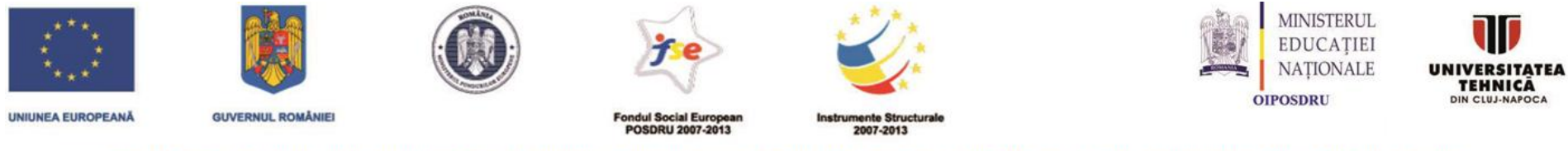

PARTING - Parteneriat interuniversitar pentru excelență în inginerie

# **Acces Portal PostPostDoctoranzi**

User: Nume Prenume Parola: generata de sistem

Date de conectare: Email 24.11.2014

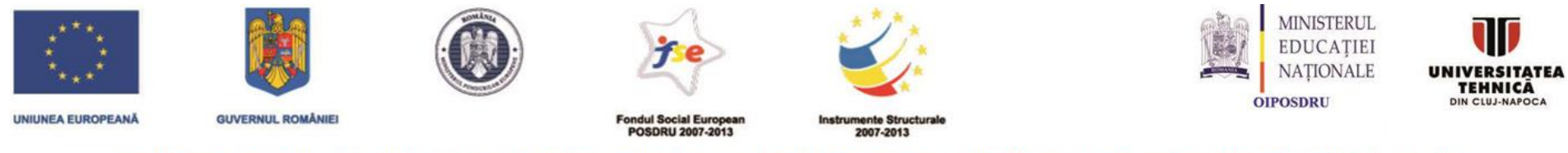

PARTING - Parteneriat interuniversitar pentru excelență în inginerie

**PORTAL CERCETĂTORI POSTDOCTORANZI** 

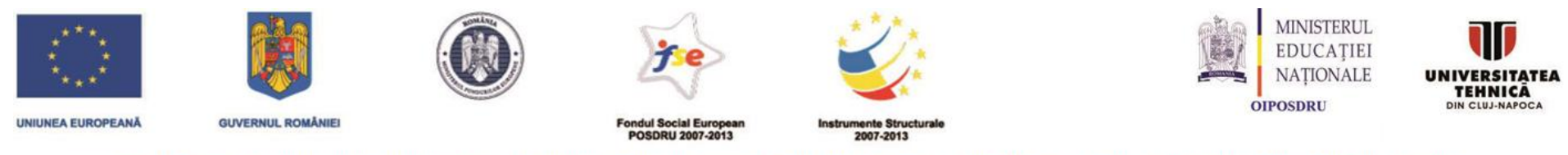

### PARTING - Parteneriat interuniversitar pentru excelență în inginerie

# **Portal PostPostDoctoranzi**

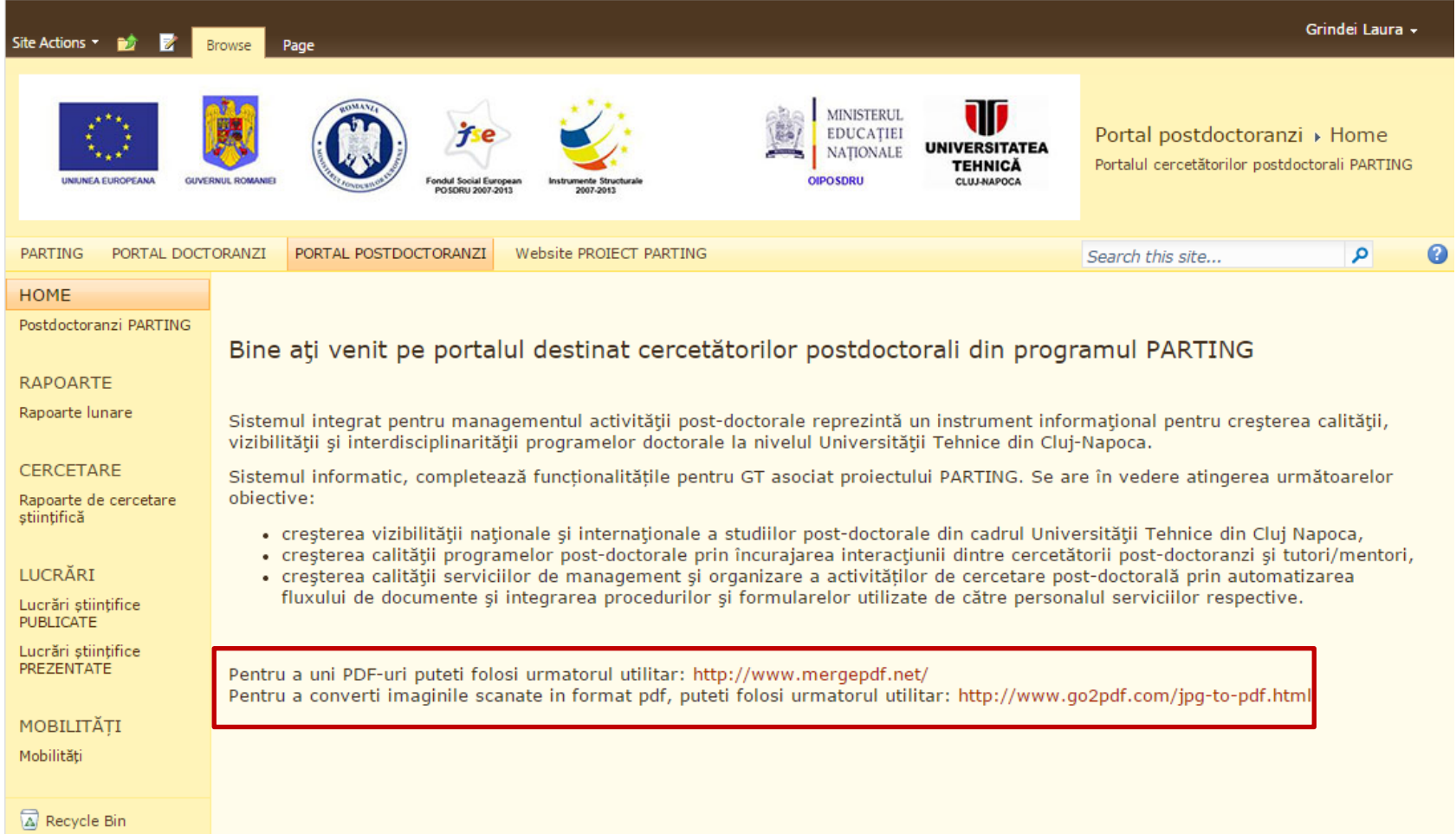

All Site Content

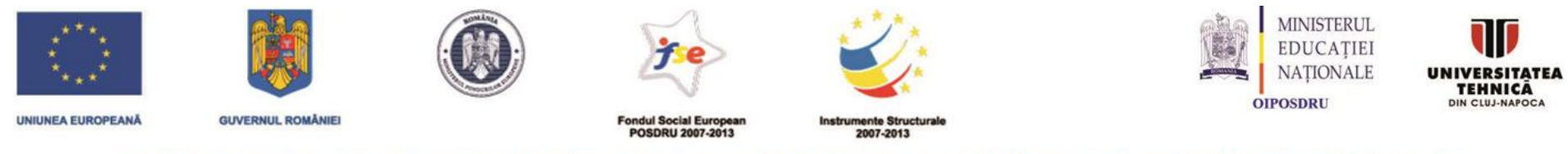

#### PARTING - Parteneriat interuniversitar pentru excelență în inginerie

## **Portal PostDoctoranzi: Rapoarte lunare. Adaugare**

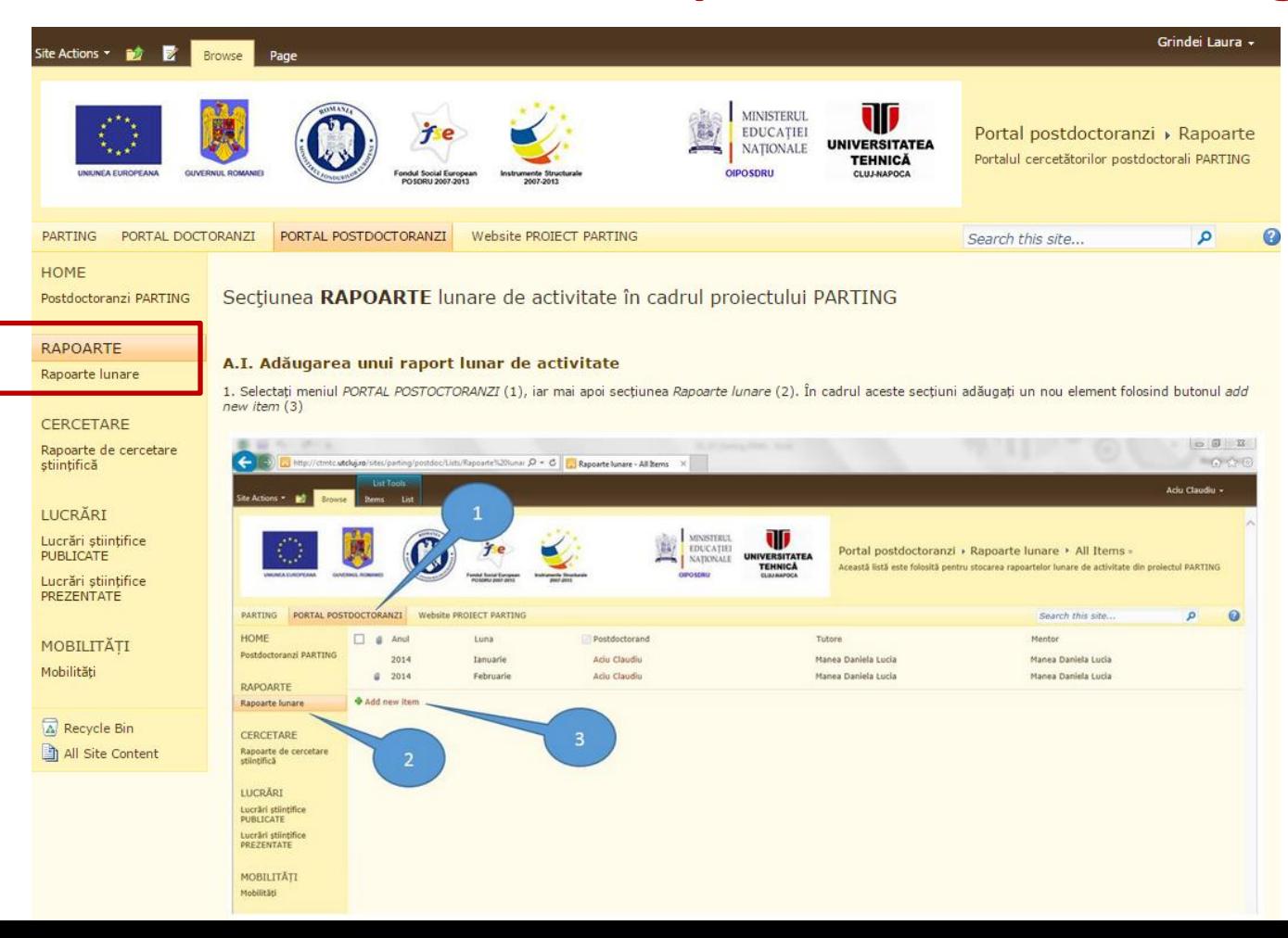

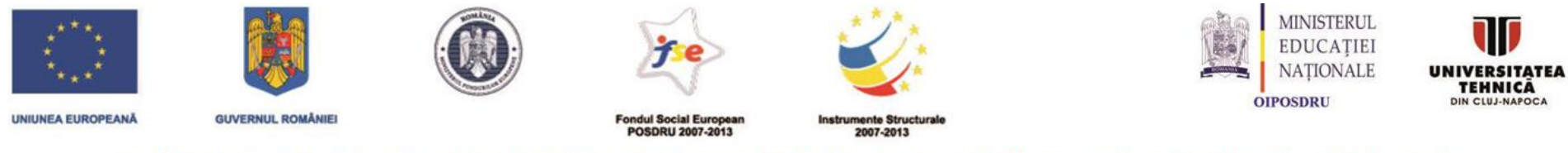

### PARTING - Parteneriat interuniversitar pentru excelență în inginerie

# **Portal PostDoctoranzi: Rapoarte lunare. Adaugare**

2. În fereastra deschisă prin apăsarea butonului Add new item, completați informațiile referitoare la rapoartele lunare aferente proiectului PARTING. Se vor selecta: anul (2) si luna (3) pentru care se încarcă raportul de activitate precum și fisierul PDF/SCANAT cu raportul (1). După ce toate datele au fost completate se salvează folosind butonul Save (4).

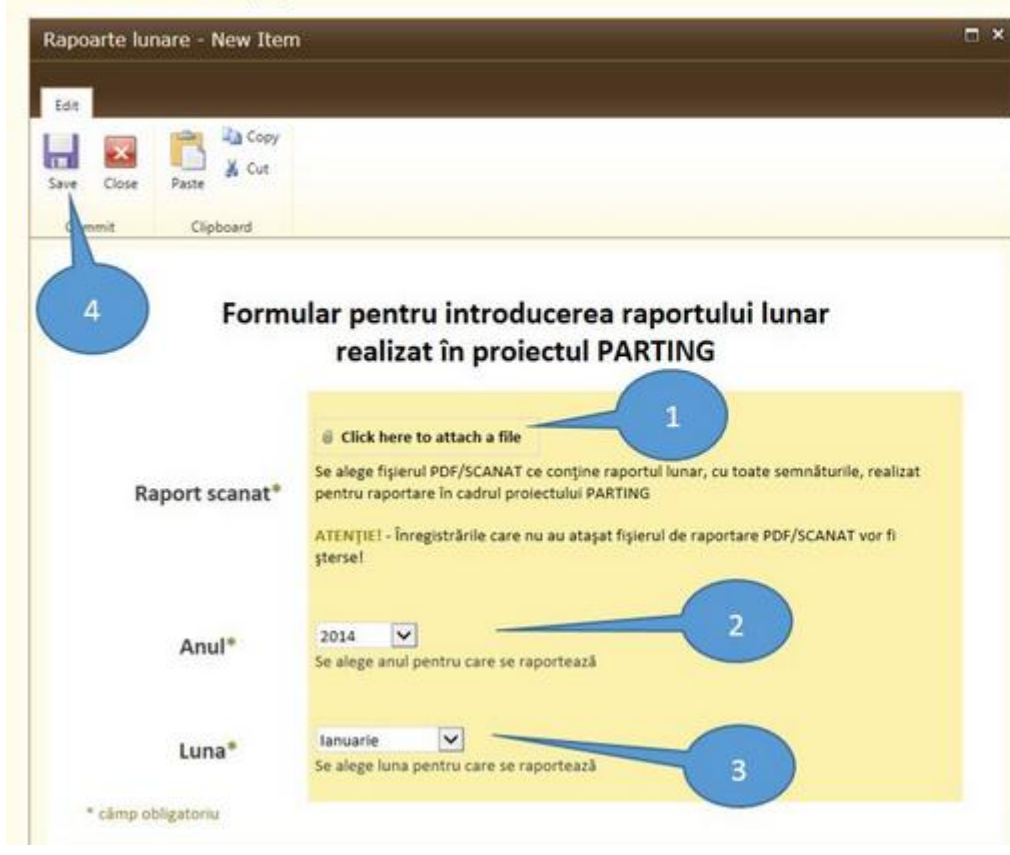

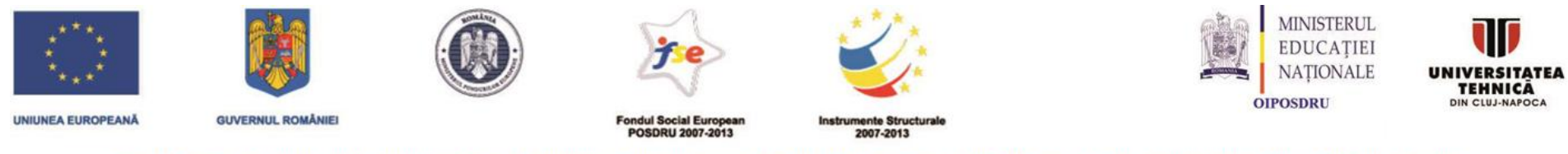

#### PARTING - Parteneriat interuniversitar pentru excelență în inginerie

### Portal PostDoctoranzi: Rapoarte lunare. Afisare/Editare/Stergere

#### A.II. Editarea sau stergerea unui raport lunar de activitate

Pentru editarea sau stergerea unui raport introdus anterior trebuie parcursi următorii pasi:

- 1. se selectează din meniu lista Rapoarte lunare (1)
- 2. se selectează înregistrarea pe care doriți să o modificați (2)
- 3. se apasă butonul Edit item pentru modificare (3). În acest moment va apărea formularul de la sectiunea A.I.2
- 4. dacă doriți ștergerea înregistrării, se apasă butonul Delete Item (4)

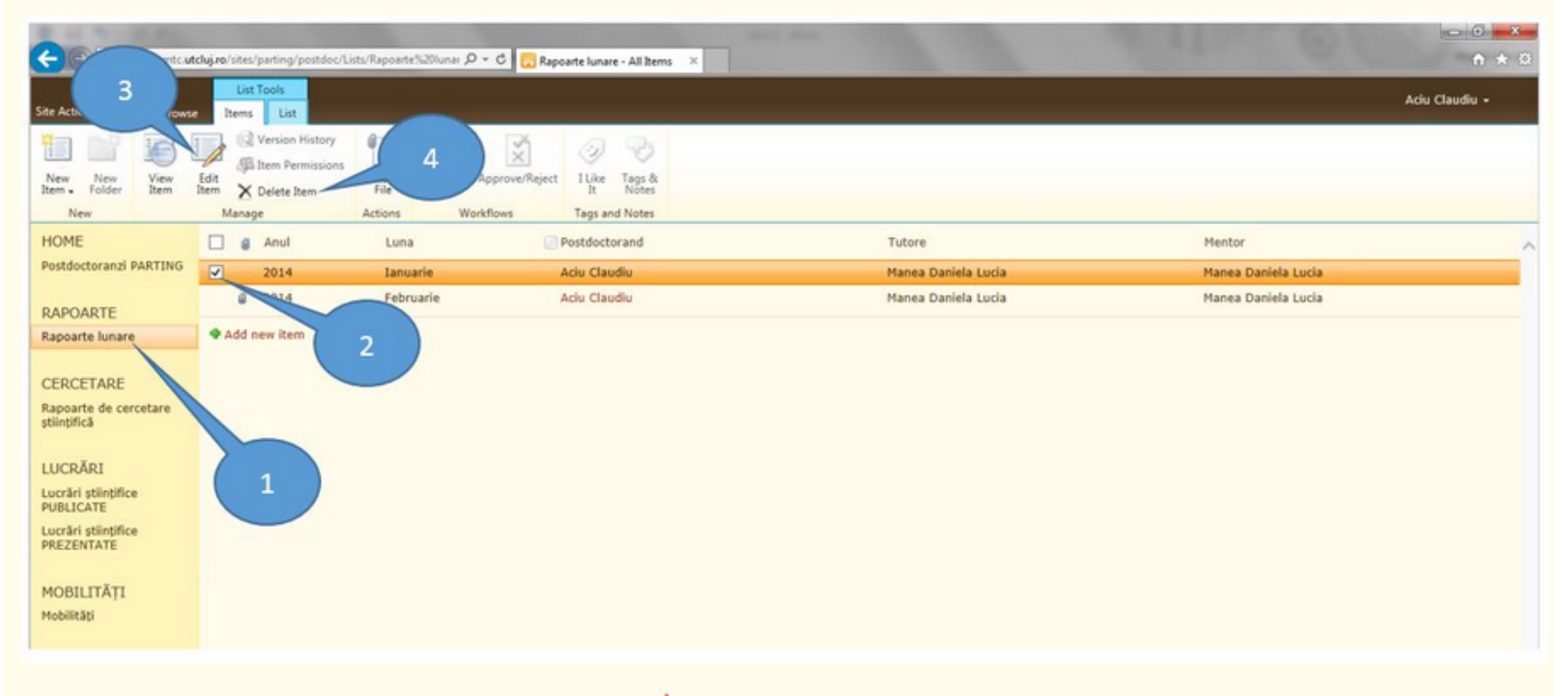

ATENȚIE! - Lista de rapoarte lunare conține un element de verificare. În cazul în care acesta are valoarea YES atunci opțiunile de Edit (3) și Delete (4) nu sunt active. Aceasta se datorează faptului că înregistrările au fost verificate și validate de Scoala doctorală și nu mai pot fi modificate de utilizator.

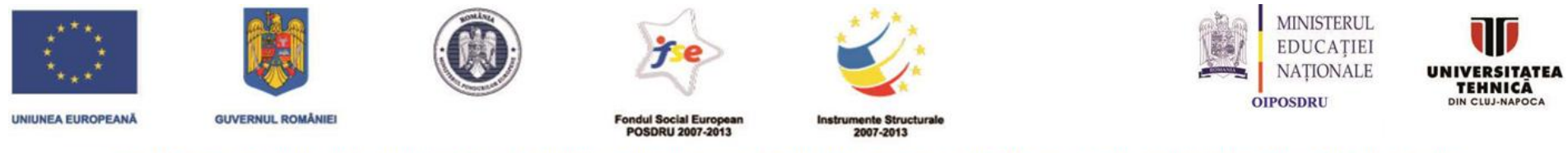

### PARTING - Parteneriat interuniversitar pentru excelență în inginerie

# **Portal PostDoctoranzi: Rapoarte lunare**

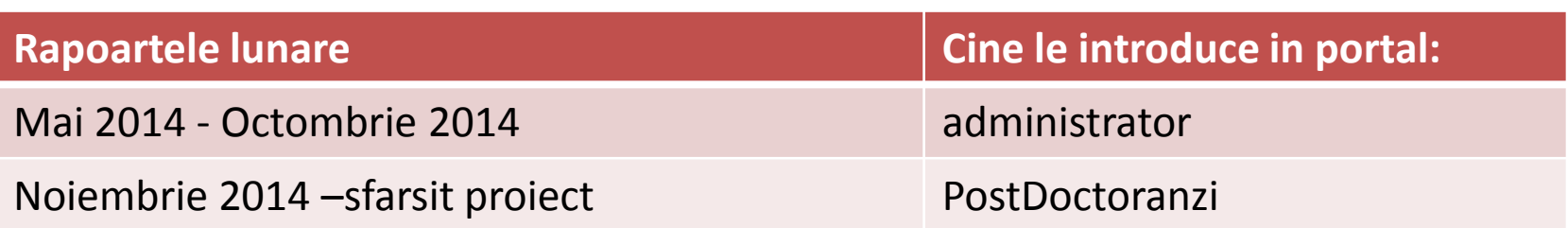

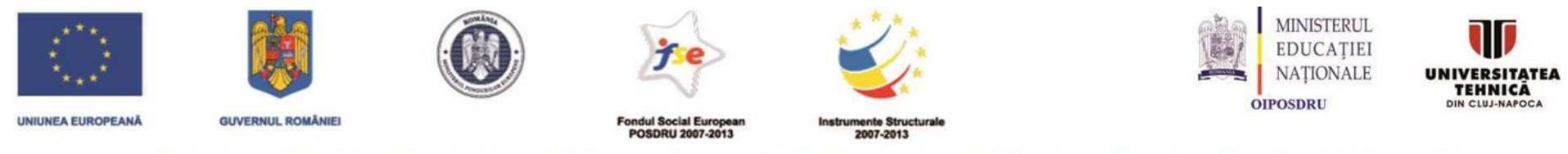

#### PARTING - Parteneriat interuniversitar pentru excelență în inginerie

### **Portal PostDoctoranzi: Rapoarte de cercetare.Adaugare**

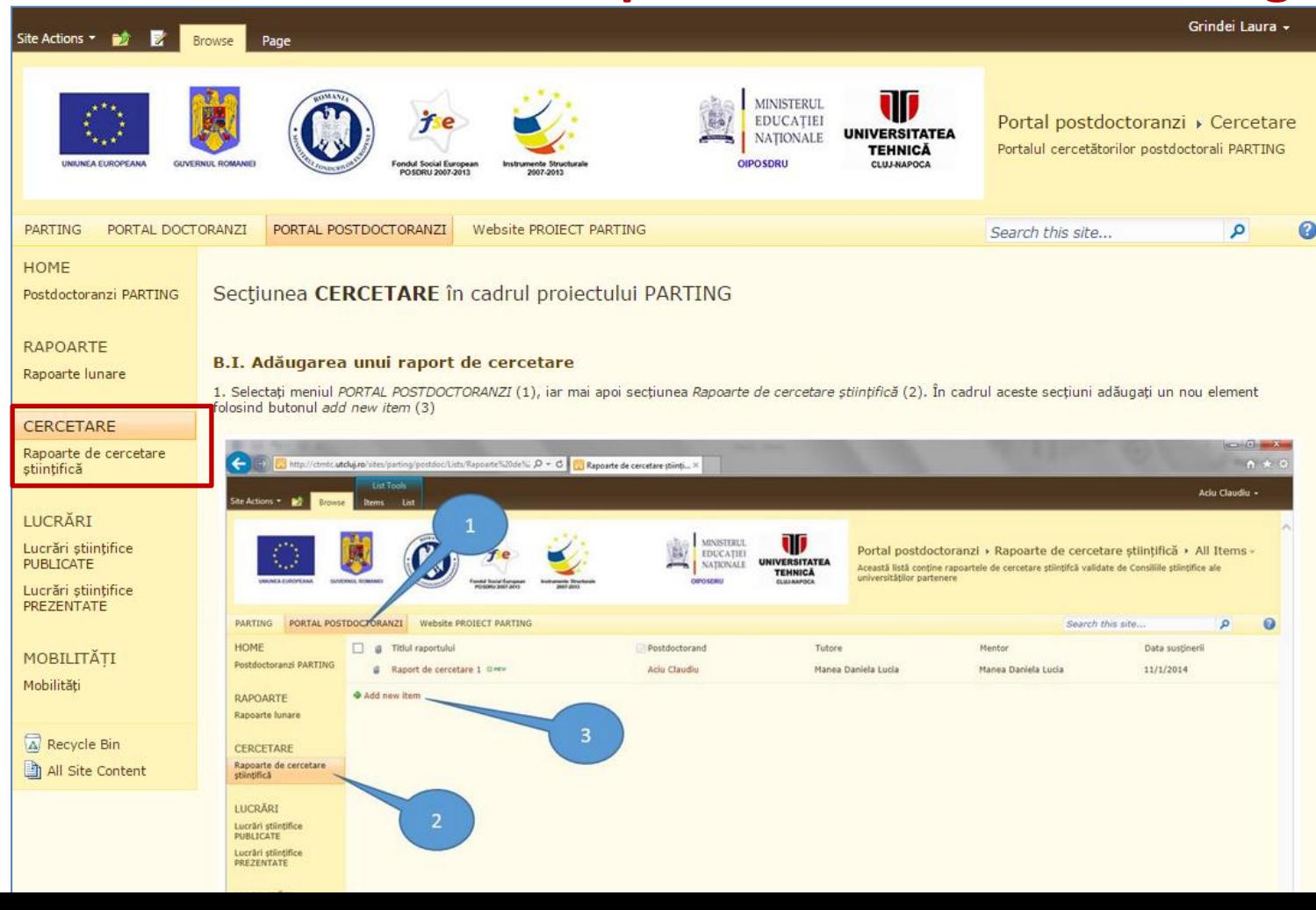

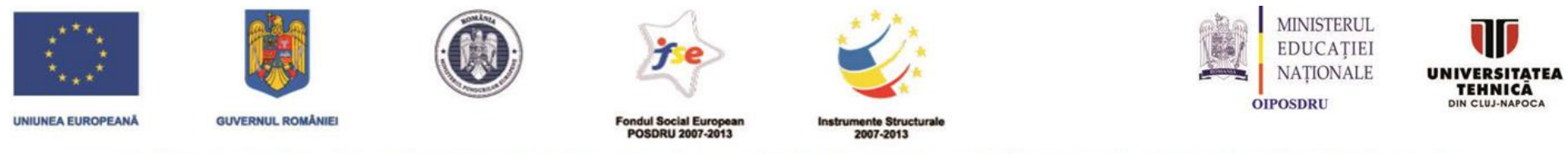

### PARTING - Parteneriat interuniversitar pentru excelență în inginerie

## **Portal PostDoctoranzi: Rapoarte de cercetare.Adaugare**

2. În fereastra deschisă prin apăsarea butonului Add new item, completați informațiile referitoare la rapoartele de cercetare. Se vor completa: Titlul Raportului de cercetare (2), se încarcă raportul de cercetare (se va încărca un singur fisier care contine Raportul de Cercetare validat) (1), Data sustinerii (3). După ce toate datele au fost completate se salvează folosind butonul Save (4).

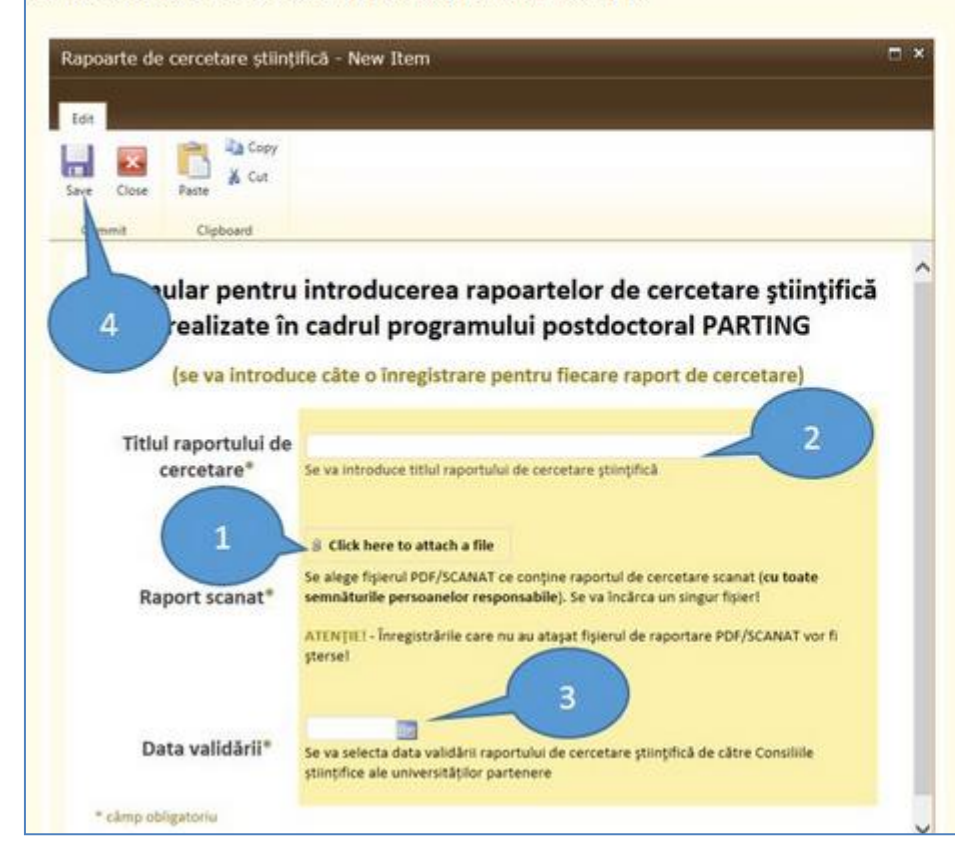

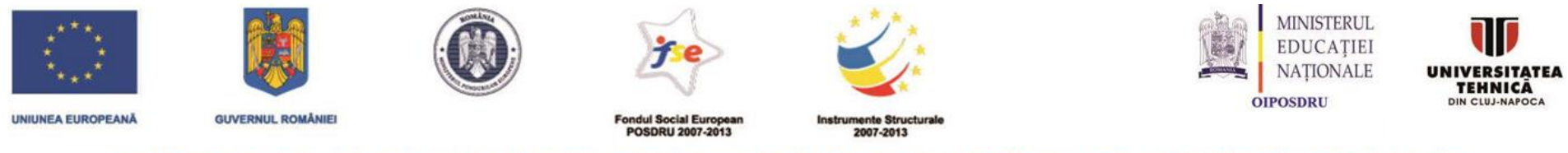

### PARTING - Parteneriat interuniversitar pentru excelență în inginerie

### **Portal PostDoctoranzi: Rapoarte de cercetare.Adaugare**

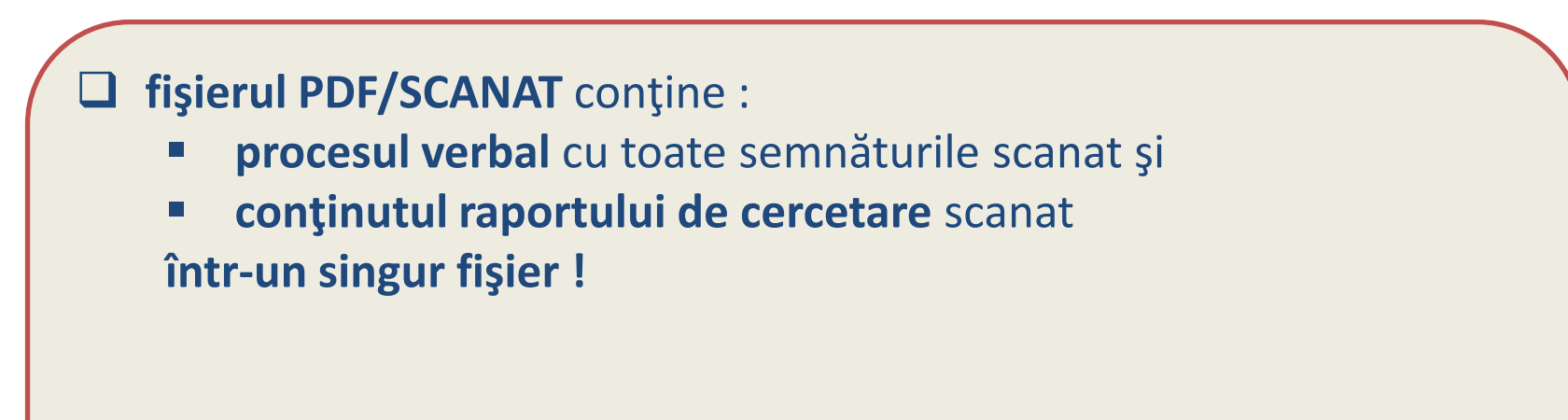

ATENŢIE! - Înregistrările care nu au ataşat fişierul de raportare PDF/SCANAT vor fi şterse!

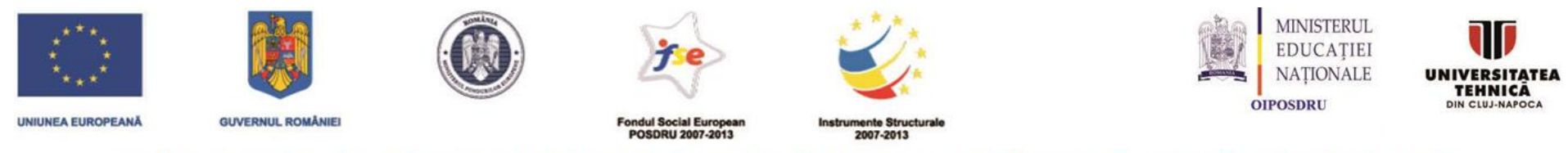

#### PARTING - Parteneriat interuniversitar pentru excelență în inginerie

### Portal PostDoctoranzi: Rapoarte de cercetare.Afisare/Editare/stergere

#### **B.II. Editarea sau stergerea unui raport de cercetare**

Pentru editarea sau stergerea unui raport introdus anterior trebuie parcursi următorii pasi:

- 1. se selectează din meniu lista Rapoarte de cercetare stiintifică (1)
- 2. se selectează înregistrarea pe care doriți să o modificați (2)
- 3. se apasă butonul Edit item pentru modificare (3). În acest moment va apărea formularul de la secțiunea B.I.2
- 4. dacă doriți ștergerea înregistrării, se apasă butonul Delete Item (4)

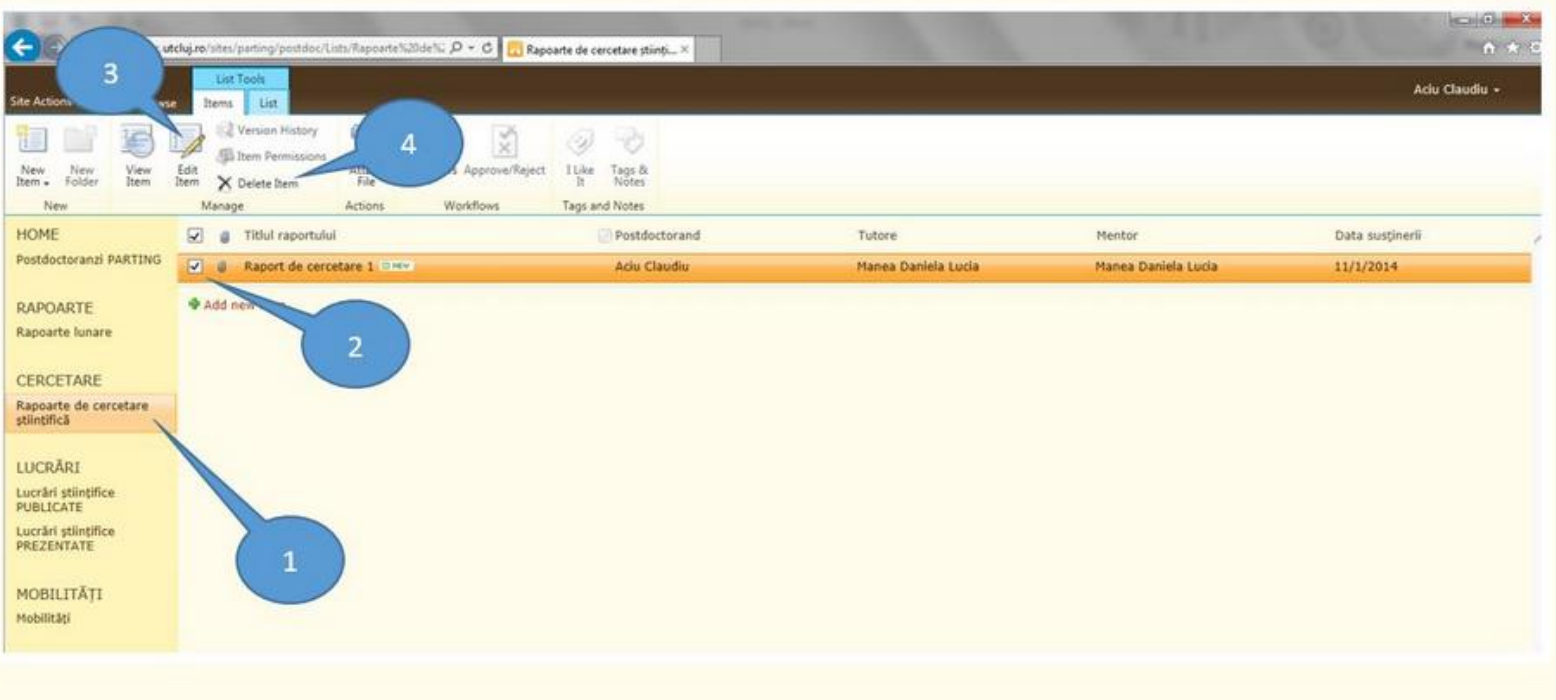

ATENTIE! - Lista rapoartelor de cercetare conține un element de verificare. În cazul în care acesta are valoarea YES atunci opțiunile de Edit (3) și Delete (4) nu sunt active. Aceasta se datorează faptului că înregistrările au fost verificate și validate de Scoala doctorală și nu mai pot fi modificate de utilizator.

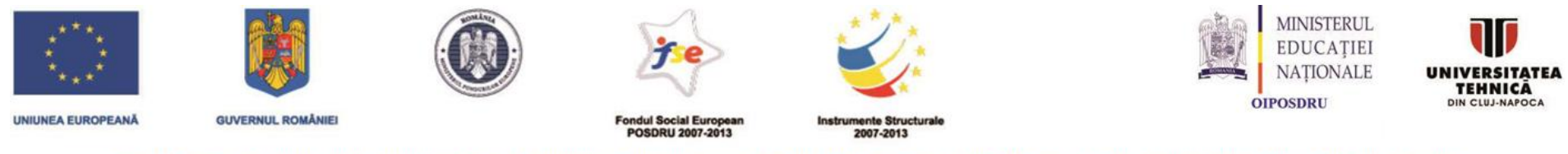

### PARTING - Parteneriat interuniversitar pentru excelență în inginerie

# **Portal PostDoctoranzi: Rapoarte de cercetare**

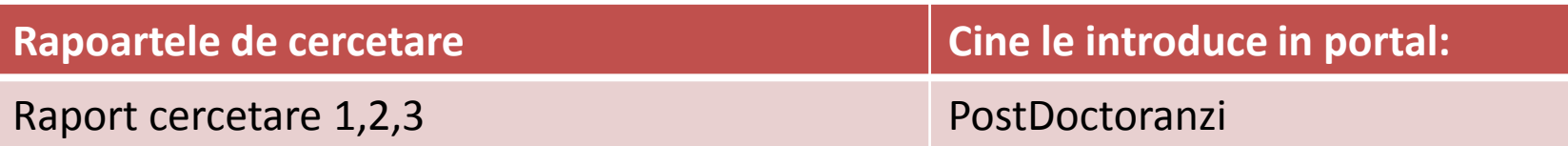

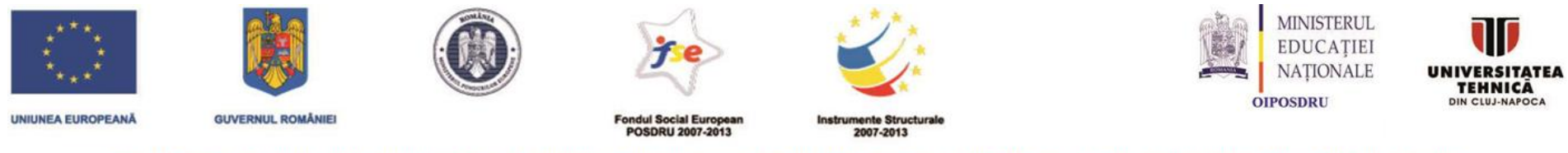

### PARTING - Parteneriat interuniversitar pentru excelență în inginerie

# **Portal PostDoctoranzi: Lucrari**

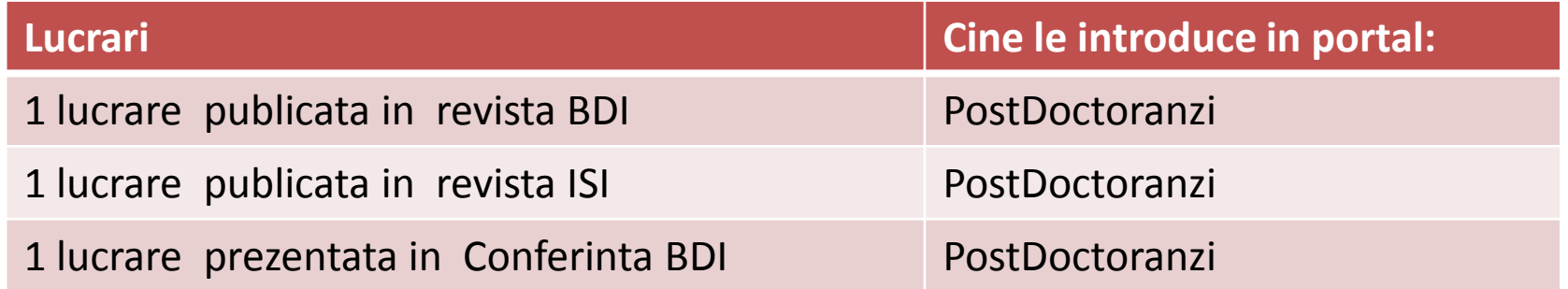

**ATENŢIE**! -minim 2 publicate : din care 1 ISI si 1 prim autor

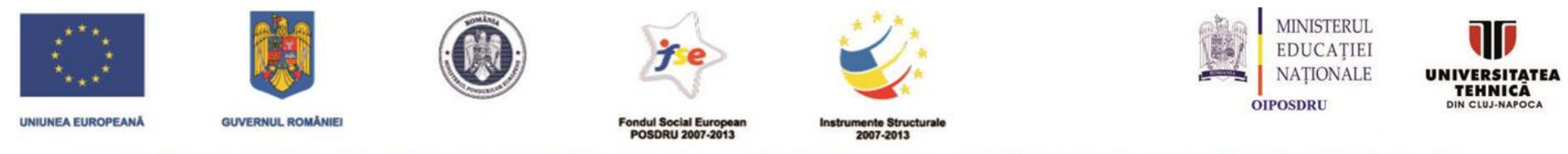

### PARTING - Parteneriat interuniversitar pentru excelență în inginerie

## Portal PostDoctoranzi: Lucrari.Adaugare

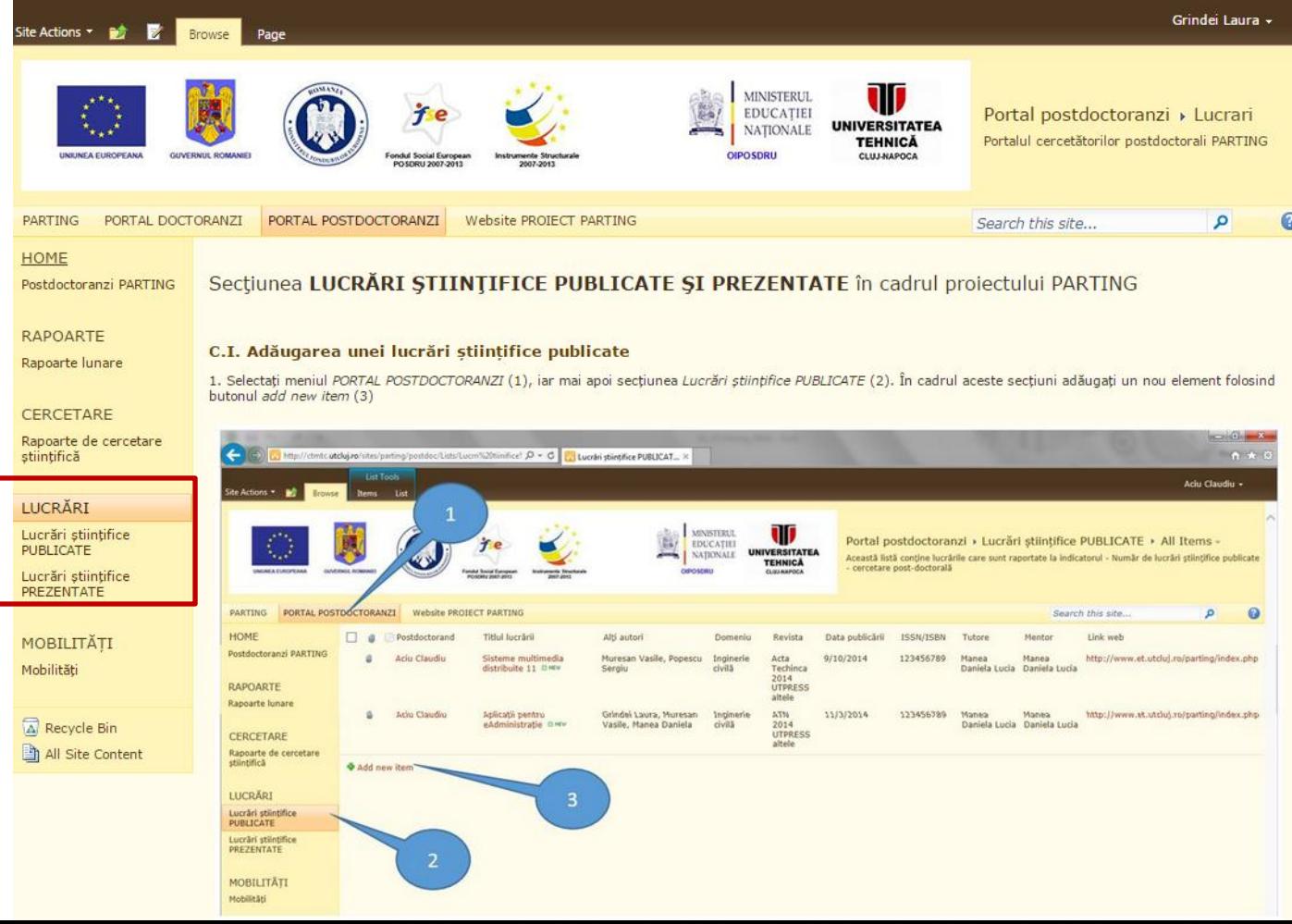

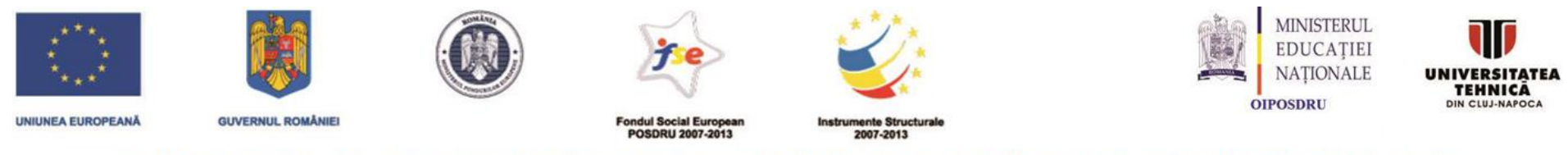

### PARTING - Parteneriat interuniversitar pentru excelență în inginerie

### **Portal PostDoctoranzi: Lucrari stiintifice publicate.Adaugare**

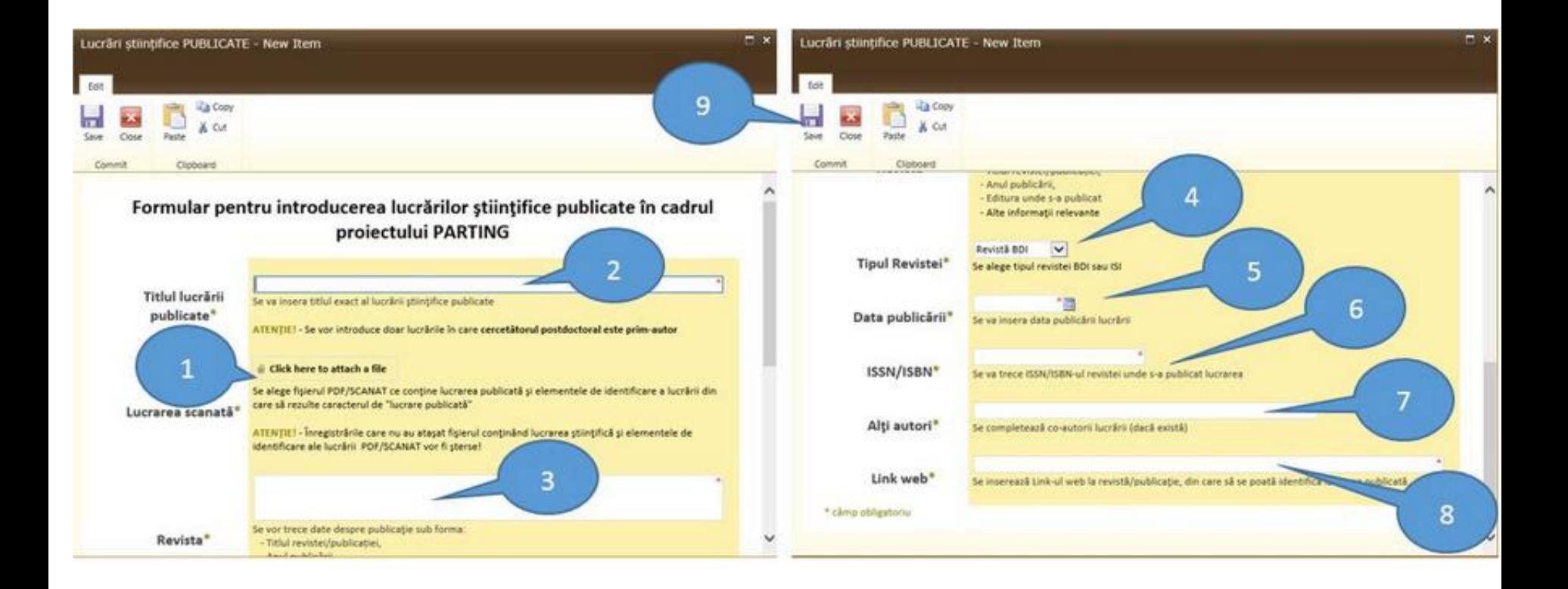

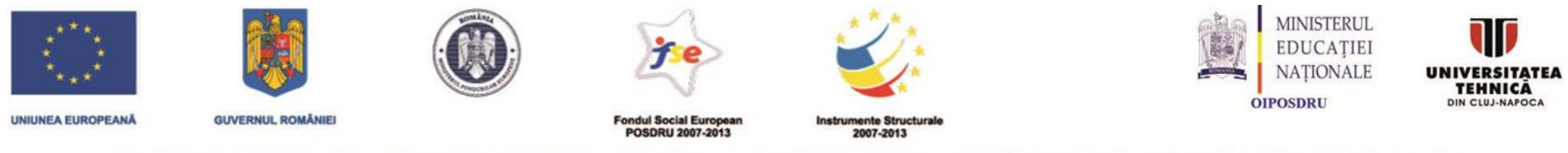

### **PARTING - Parteneriat interuniversitar pentru excelență în inginerie**

### **Portal PostDoctoranzi: Lucrari stiintifice publicate.Adaugare**

### **fişierul PDF/SCANAT** conţine :

- lucrarea publicată şi
- elementele de identificare a lucrării din care să rezulte caracterul de "lucrare publicată":
	- pagini scanate cu revista : coperta, ISBN, cuprins, etc.
	- Captura PDF din ISI Web of Knowledge din care rezulta ca lucrarea este ISI
	- Captura PDF din BDI din care rezulta ca lucrarea este BDI

**ATENŢIE!** - Înregistrările care nu au ataşat fişierul conţinând lucrarea ştiinţifică şi elementele de identificare ale lucrării PDF/SCANAT vor fi şterse!

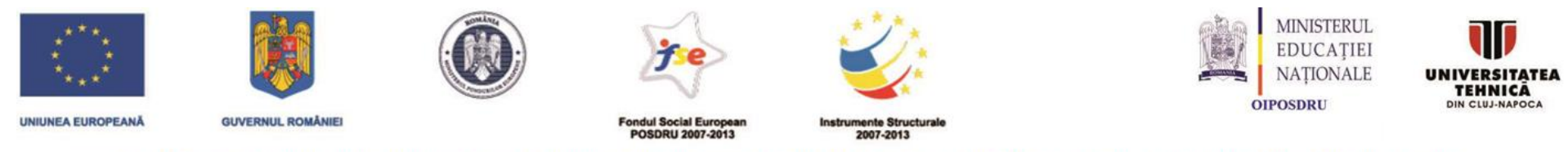

#### PARTING - Parteneriat interuniversitar pentru excelență în inginerie

### Portal PostDoctoranzi: Lucrari stiintifice publicate.Editare/Stergere

#### C.II. Editarea sau stergerea unei lucrări stiintifice publicate

Pentru editarea sau stergerea unei lucrări stiințifice publicate introdusă anterior trebuie parcurși următorii pași:

- 1. se selectează din meniu lista Lucrări științifice PUBLICATE (1)
- 2. se selectează înregistrarea pe care doriți să o modificați (2)
- 3. se apasă butonul Edit item pentru modificare (3). În acest moment va apărea formularul de la sectiunea C.I.2 și se fac modificările necesare după care se salvează înregisrtarea.
- 4. dacă doriți ștergerea înregistrării, se apasă butonul Delete Item (4)

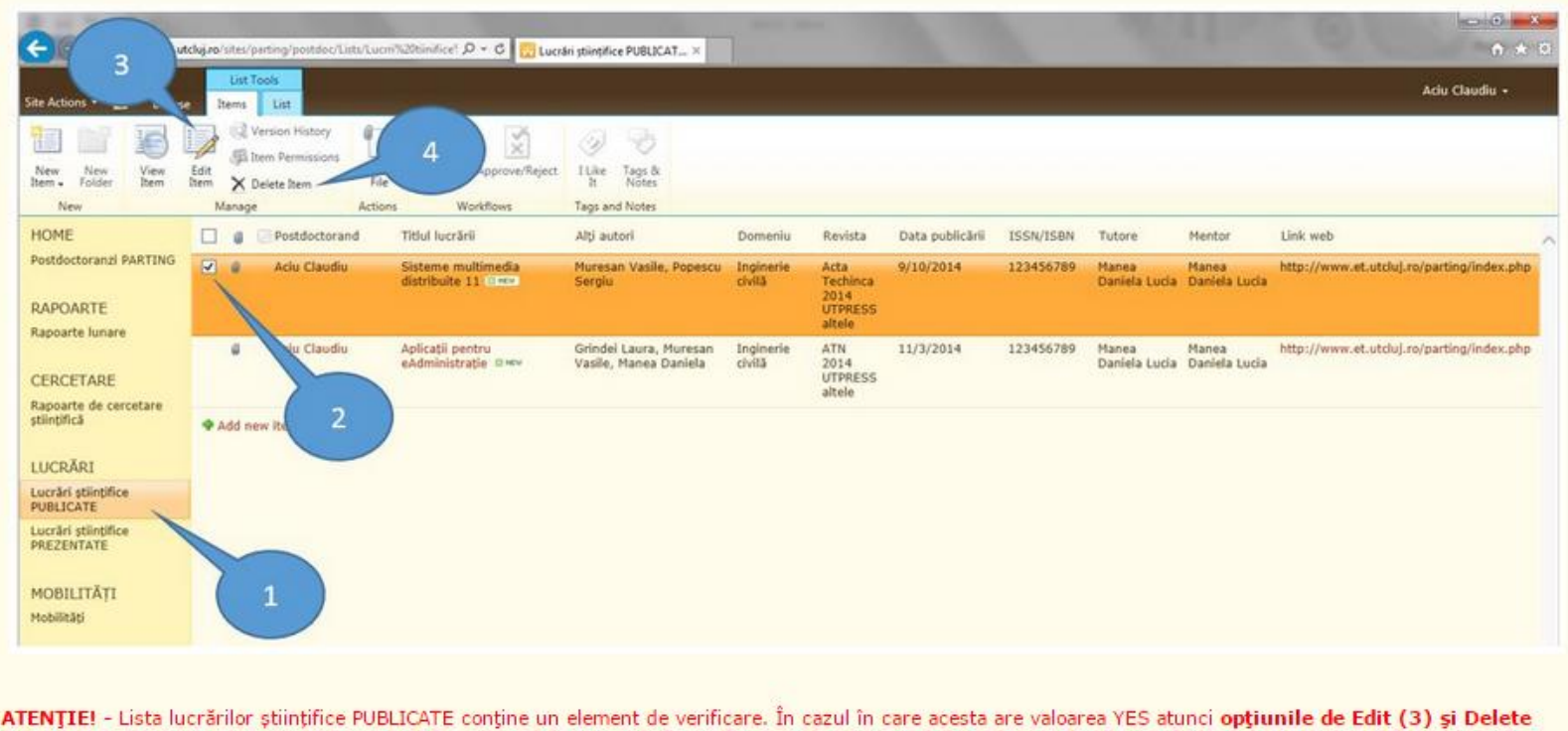

(4) nu sunt active. Aceasta se datorează faptului că înregistrările au fost verificate și validate de Școala doctorală și nu mai pot fi modificate de utilizator.

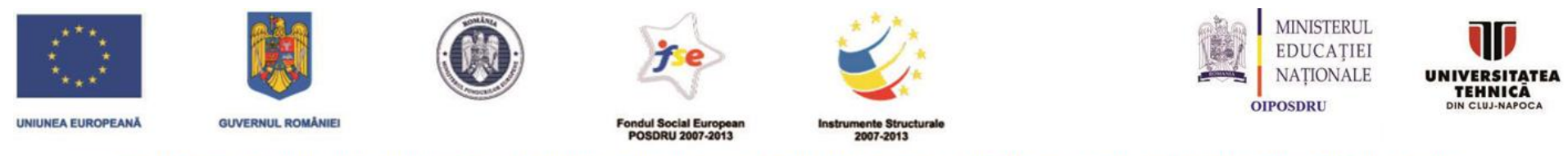

### PARTING - Parteneriat interuniversitar pentru excelență în inginerie

### Portal PostDoctoranzi: Lucrari stiintifice prezentate.Adaugare,Editare/Stergere

#### C.III. Inserarea, Editarea sau stergerea unei lucrări stiintifice prezentată

Procedura de inserare, editare sau stergere a unei lucrări prezentate este identică cu ceca descrisă la punctele C.I și C.II. În cazul lucrărilor prezentate în fereastra deschisă prin apăsarea butonului Add new item, completați informațiile referitoare la lucrările științifice prezentate aferente proiectului PARTING. Pentru fiecare lucrare se încarcă fișierul PDF/SCANAT conținând lucrarea științifică publicată prezentnată și elemente de identificare a lucrării (1). Se vor insera informații legate de: Titlul lucrării prezentate(2), Conferința(3), data prezentării (4), Alți autori (5), Link web (6). După ce toate datele au fost completate se salvează folosind butonul Save (7).

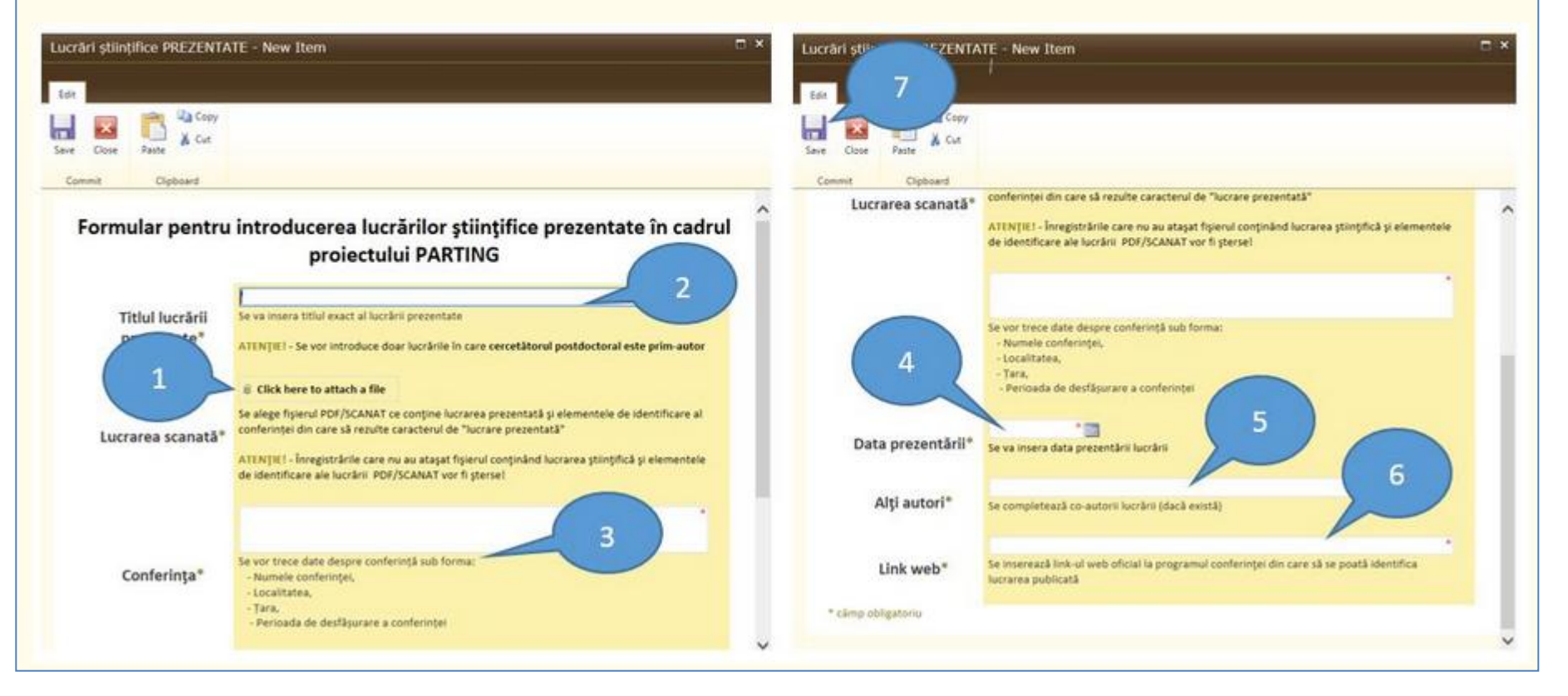

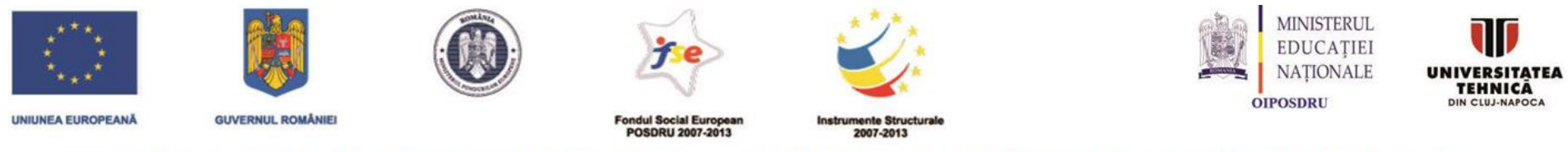

### PARTING - Parteneriat interuniversitar pentru excelență în inginerie

### **Portal PostDoctoranzi: Lucrari stiintifice prezentate.Adaugare,Editare/Stergere**

### **fişierul PDF/SCANAT** conţine :

- lucrarea prezentata şi
- elementele de identificare a lucrării din care să rezulte caracterul de "lucrare prezentata":
	- $\triangle$  PDF captura de ecran/scanat pagina web a conferintei
	- PDF captura de ecran/scanat programul conferintei (in care sa se vada ca ati fost inclus in program)
	- PDF/scanat proceedings (coperta, cuprins in care apare lucrarea prezentata de doctorand)

ATENŢIE! - Înregistrările care nu au ataşat fişierul conţinând lucrarea ştiinţifică şi elementele de identificare ale lucrării PDF/SCANAT vor fi şterse!

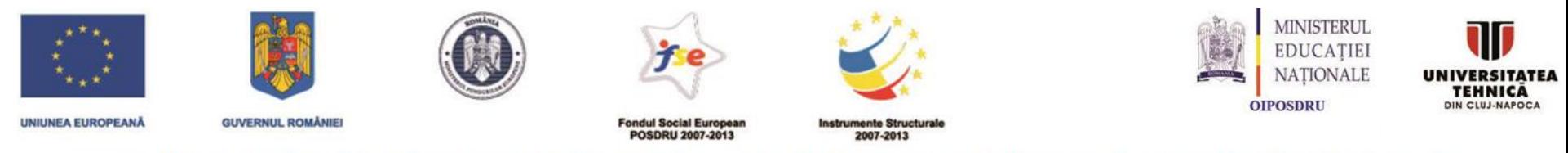

### PARTING - Parteneriat interuniversitar pentru excelență în inginerie

# **Portal PostDoctoranzi: Mobilitati. Adaugare**

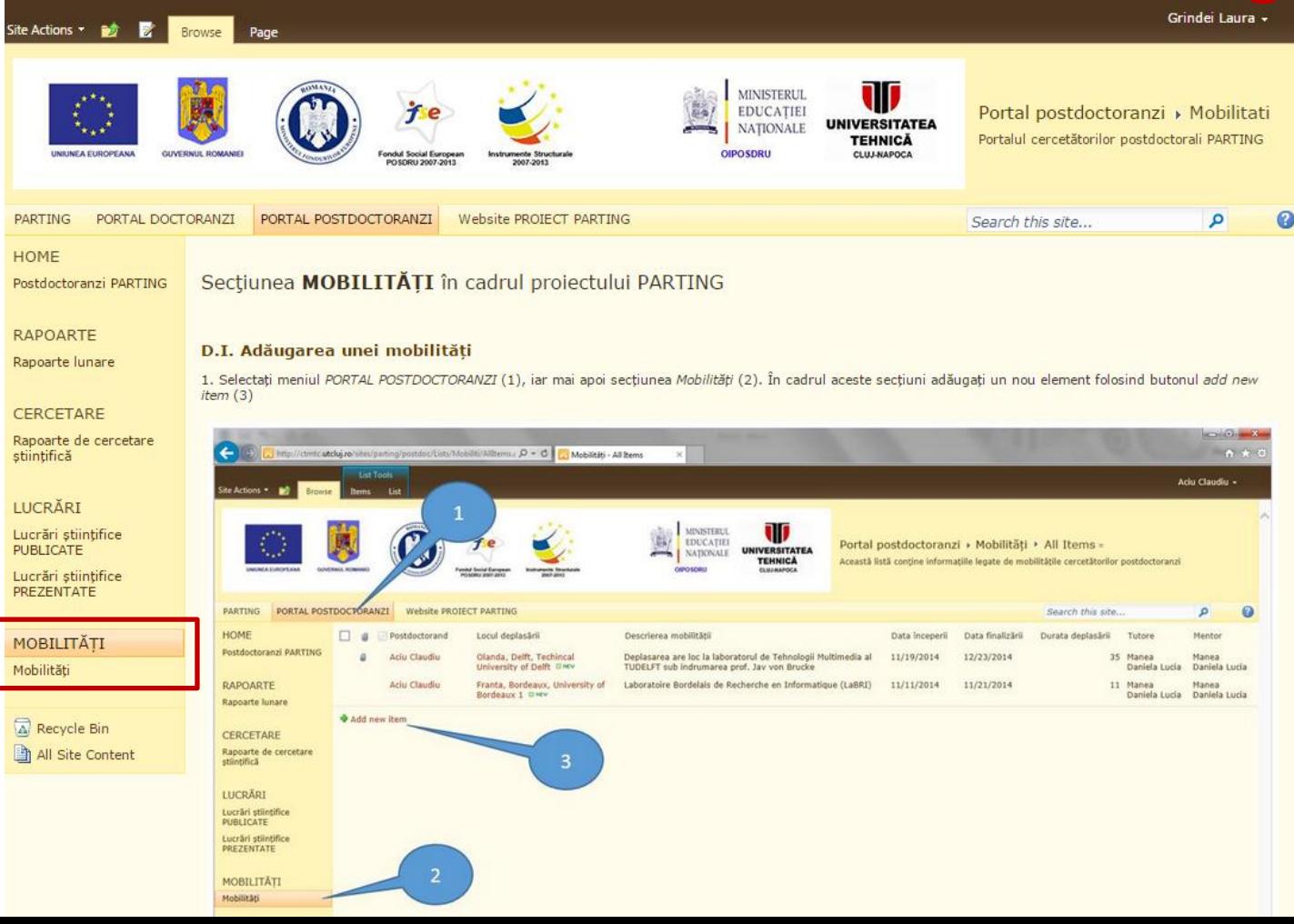

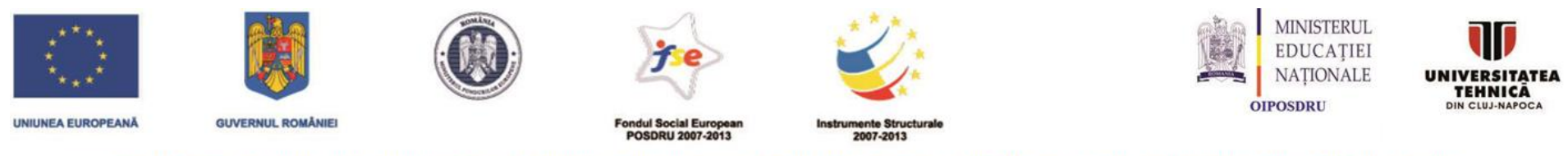

### **PARTING - Parteneriat interuniversitar pentru excelență în inginerie**

# **Portal PostDoctoranzi: Mobilitati. Adaugare**<br>2. În fereastra deschisă prin apăsarea butonului *Add new item,* completați informațiile referitoare la mobilitatea efectuată în proiectului PARTING. Pentru fiecare

mobilitate se încarcă o singură înregistrare. Se încarcă fisierul PDF/SCANAT continând datele asociate mobilității asa cum este specificat în interfată (1). Se vor insera informatii legate de: locul deplasării (2), descrierea mobilității (3), data începerii mobilității (asa cum este în ordinul Rectorului) (4), Data finalizării (asa cum este în ordinul Rectorului) (5). După ce toate datele au fost completate se salvează folosind butonul Save.

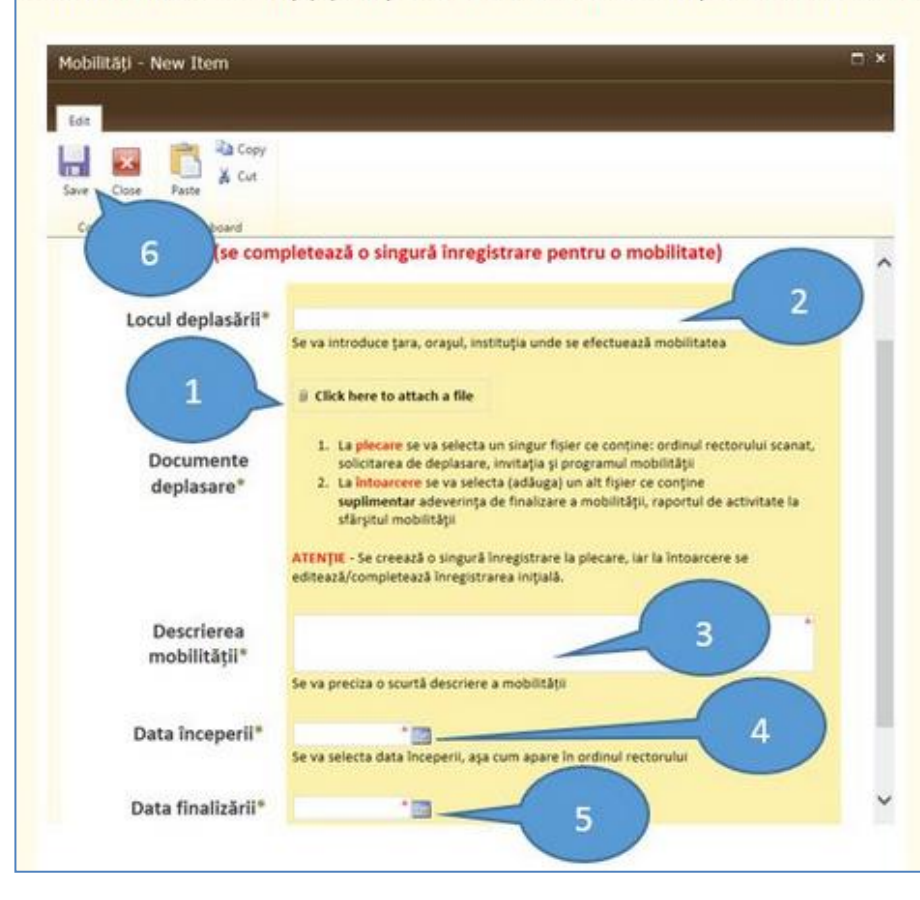

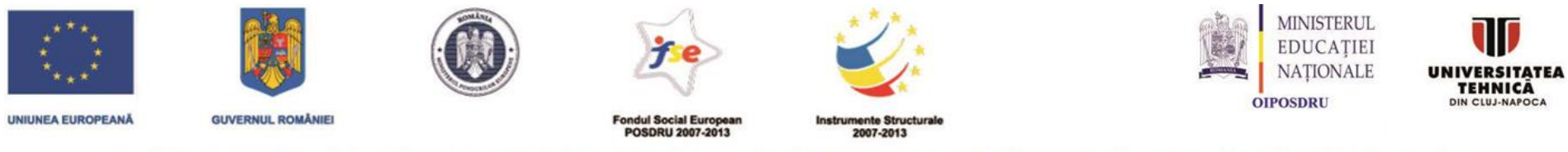

### PARTING - Parteneriat interuniversitar pentru excelență în inginerie

# **Portal PostDoctoranzi: Mobilitati. Adaugare**

### **ATENŢIE!**

- Completarea înregistrării se face la sosire .
- Se completează o singură înregistrare pentru fiecare mobilitate

### fișierul PDF va contine:

- ordinul rectorului,
- invitația,
- raportul de activitate și
- adeverința de finalizare a mobilității

**ATENŢIE!** - Înregistrările care nu au ataşat fişierul PDF/SCANAT cu datele de mai sus vor fi şterse!

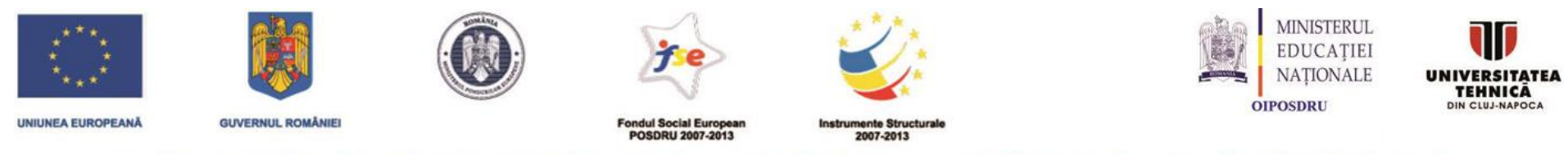

#### PARTING - Parteneriat interuniversitar pentru excelență în inginerie

### Portal PostDoctoranzi: Mobilitati. Afisare / Editare / Stergere

D.II. Editarea sau stergerea unei mobilităti.II. Editarea sau stergerea unei mobilităti

Pentru editarea sau stergerea unei mobilități introdusă anterior trebuie parcurși următorii pași:

- 1. se selectează din meniu lista Mobilități (1)
- 2. se selectează înregistrarea pe care doriti să o modificati (2).
- 3. se apasă butonul Edit item pentru modificare (3), în acest moment va apărea formularul de la sectiunea D.I.2 și se fac modificările necesare după care se salvează înregisrtarea.
- 4. dacă doriți ștergerea înregistrării, se apasă butonul Delete Item (4)

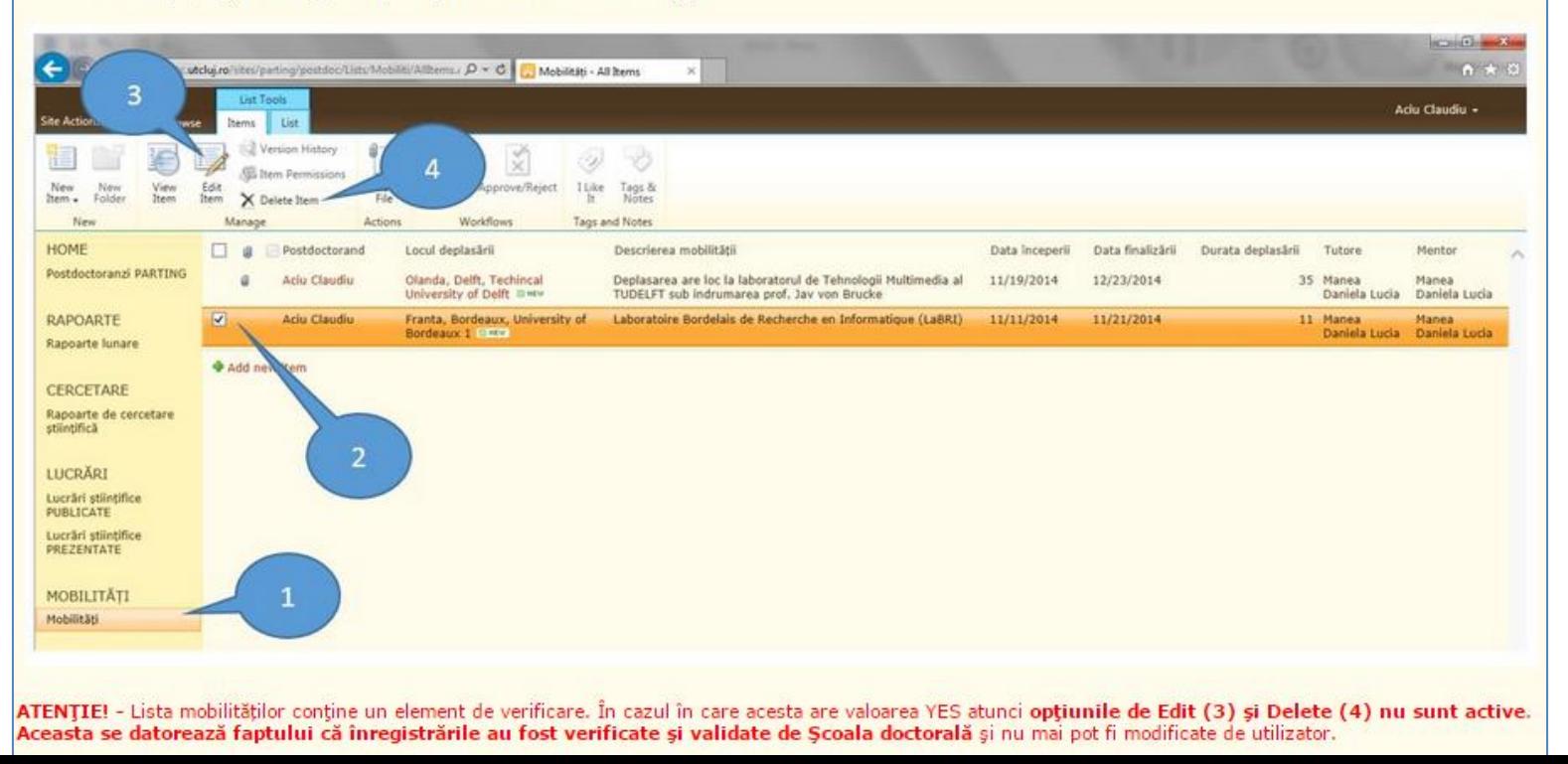